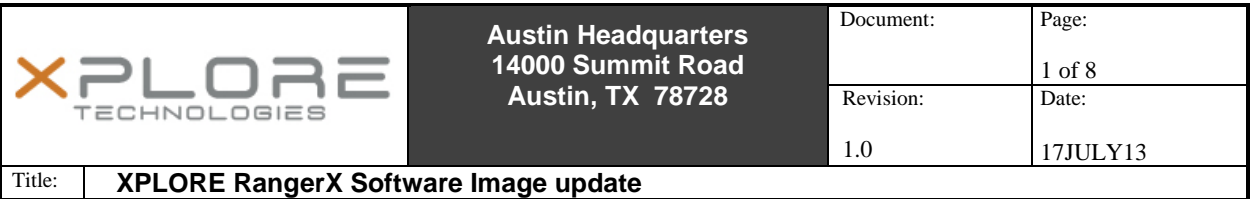

# **XPLORE TECHNOLOGIES RANGERX SOFTWARE IMAGE UPDATE**

**Xplore Technologies, Inc.** 

**14000 Summit Drive Suite 900 Austin, TX 78728** 

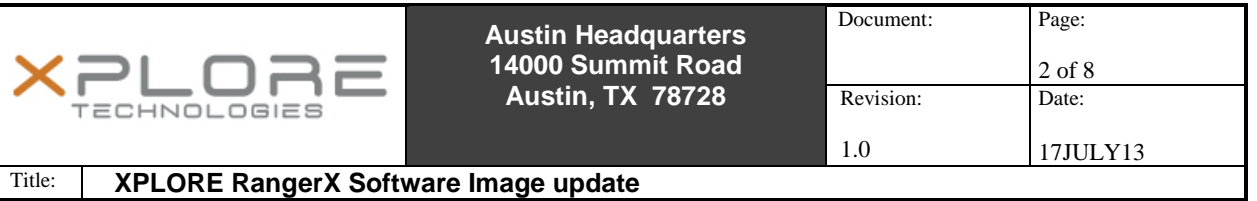

# **Table of Contents**

<span id="page-1-0"></span>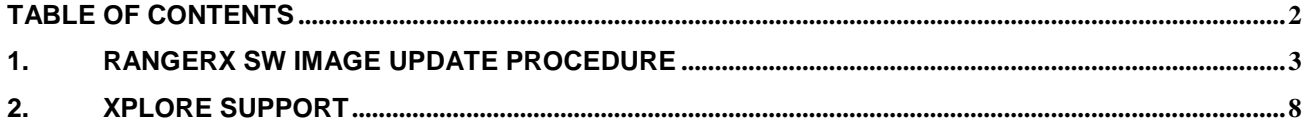

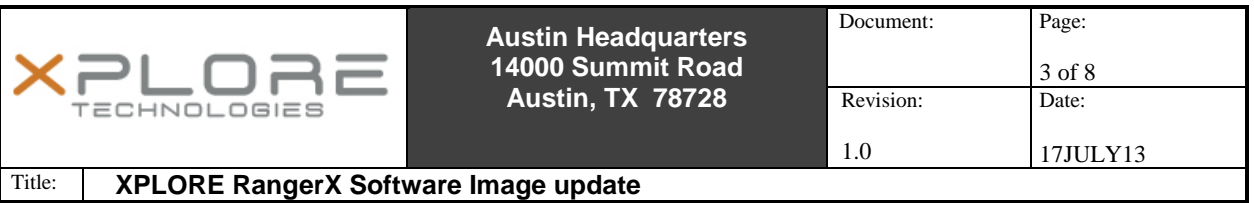

# <span id="page-2-0"></span>**1. RangerX SW image update procedure**

This document explains the procedure to re-flash the Android Software Image onto your Xplore Technologies RangerX rugged tablet device using Android recover mode.

### **IMPORTANT INFORMATION. READ BEFORE ATTEMPTING TO RE-FLASH THE SOFTWARE ON YOUR UNIT.**

**\*\*\*\*\*\*\*\*\*\*This procedure will re-flash the entire image and \*\*\*\*\*\*\*\*\*\*\*\*\*\*\*\*\*\*\*\*\*\*\*\*\*\*\* \*\*\*\*\*\*\*\*\*\*SW changes made to the unit by the customer before the re-flash \*\*\*\*\*\*\* \*\*\*\*\*\*\*\*\*\*WILL BE LOST. Customers should plan appropriately to reload \*\*\*\*\*\*\* \*\*\*\*\*\*\*\*\*\*changes made if a new image is flashed onto the RANGERX unit \*\*\*\*\*\*\*** 

#### **1.1 Re-Flashing of RANGERX units through Android recovery mode**

From time to time, it may be necessary for Xplore Technologies to provide upgraded SW images for the device which corrects known issues or improves functionality. All SW images will be provided in a binary format in a manner to be loaded onto the unit using Android standard recovery mode process.

It is best practice to have the units powered by AC adapter during this reflashing operation. The procedure for re-flashing the unit through recovery mode is highlighted below:

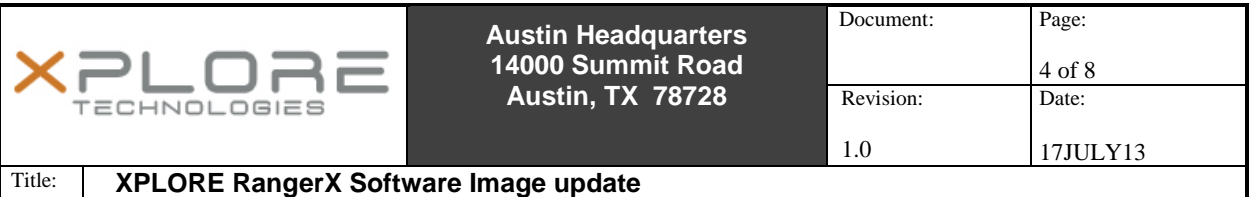

- **a. Copy the SW update image .zip file provided by Xplore Technologies to a microSD card (do not unzip the package).**
- **b. Depress and continue to Hold volume down button**
- **c. Press and release Power on button while depressing volume down button**
- **d. Wait approx. 5 seconds and release volume down button**

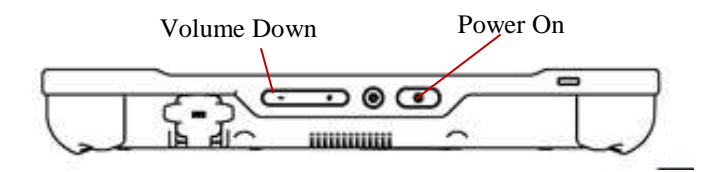

**e. Device should boot into "Droid" screen**

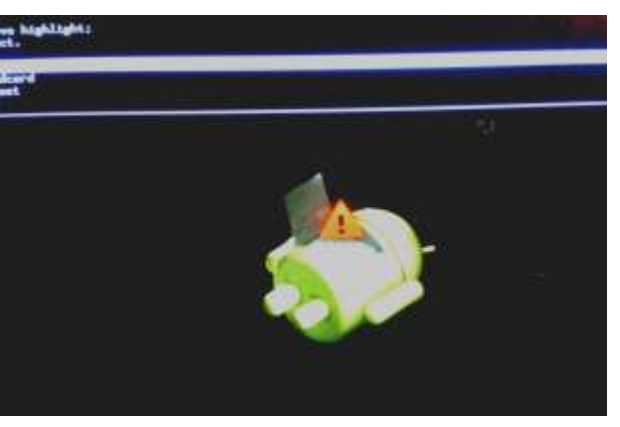

**f. Load card into microSD slot in Tomcat unit with SDCard contacts facing up** 

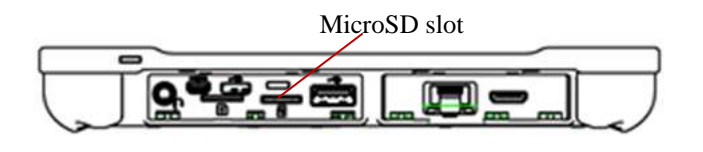

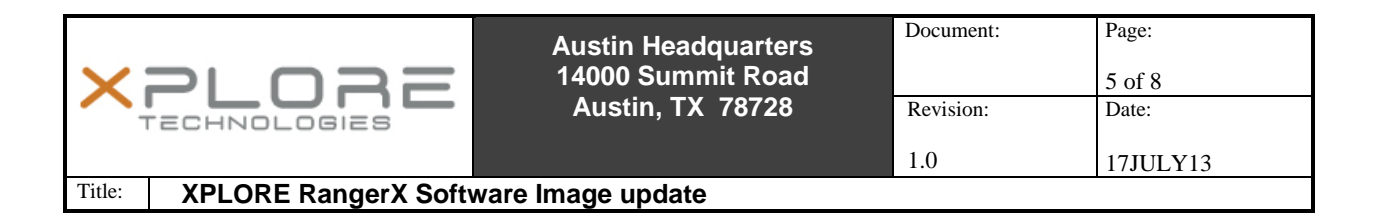

#### **g. Use volume up/down to navigate menu options**

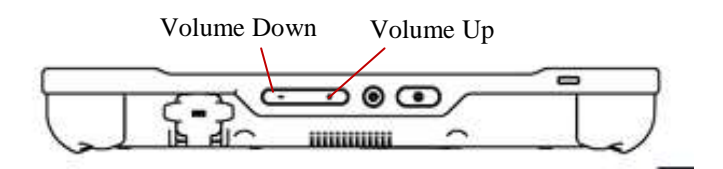

#### **h. Select "apply update from /sdcard"**

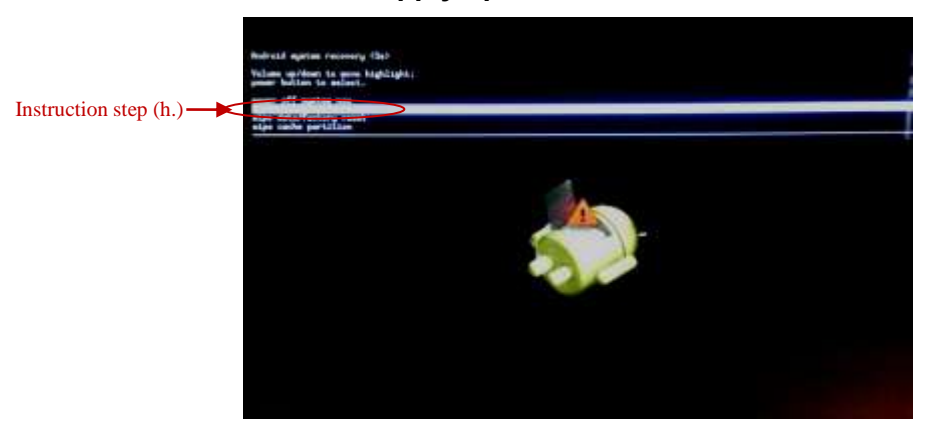

**i. Depress and release home button to enter** 

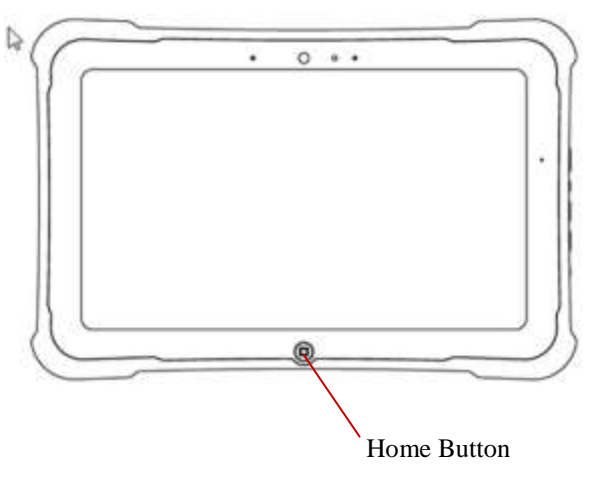

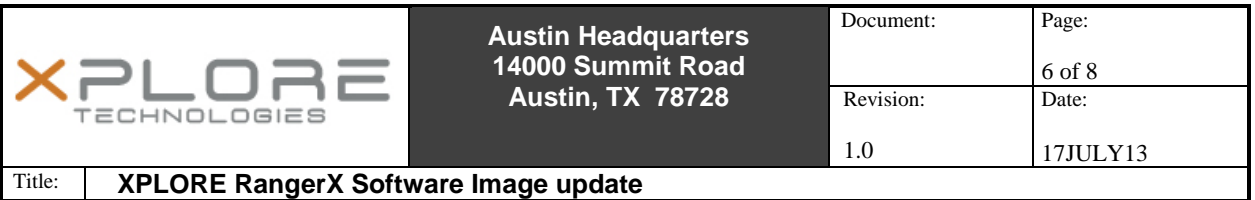

### **j. Select file name of file copied to SD Card in step (a.) in the menu to flash the unit**

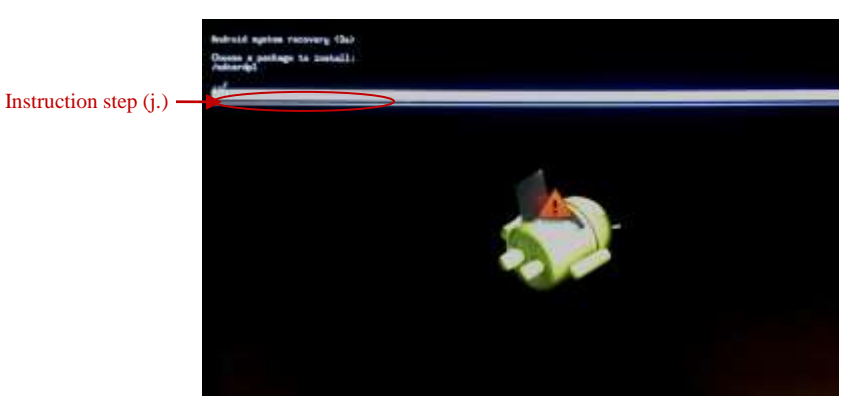

#### **k. Depress and release home button to enter**

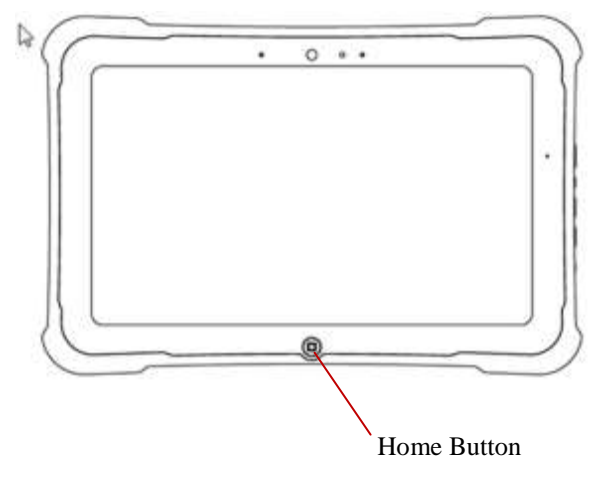

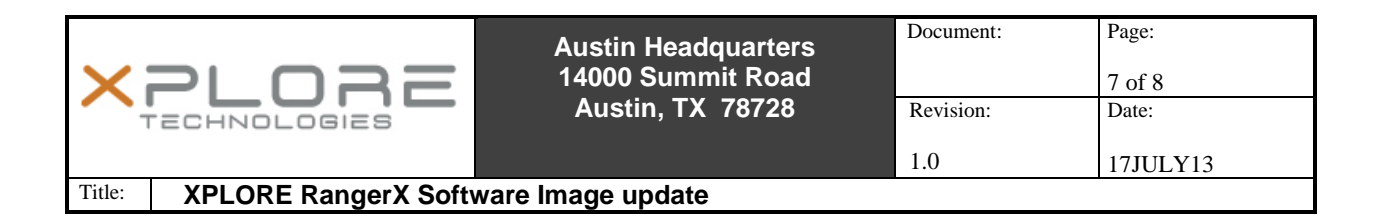

**l. Wait for device to finish loading image (may take a couple of minutes) "Install from sdcard complete." message will display**

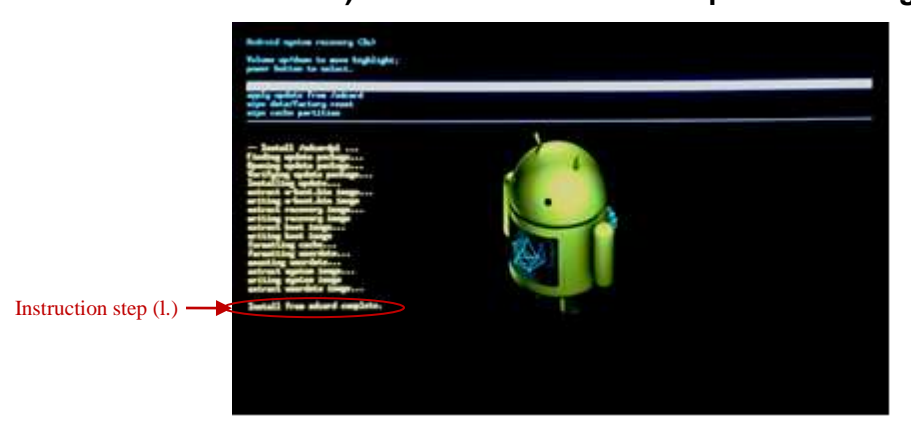

**n. Hit home button to select "power off system now" from menu options** 

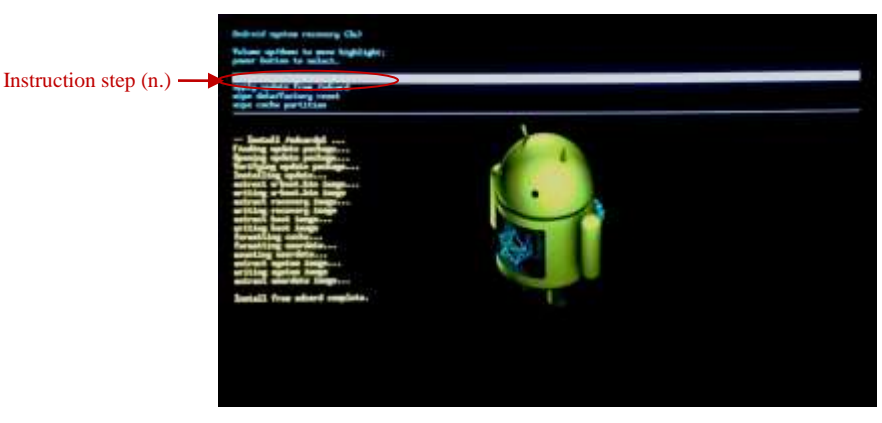

**o. Power-on device as normal** 

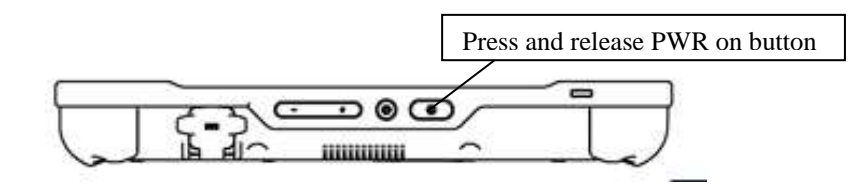

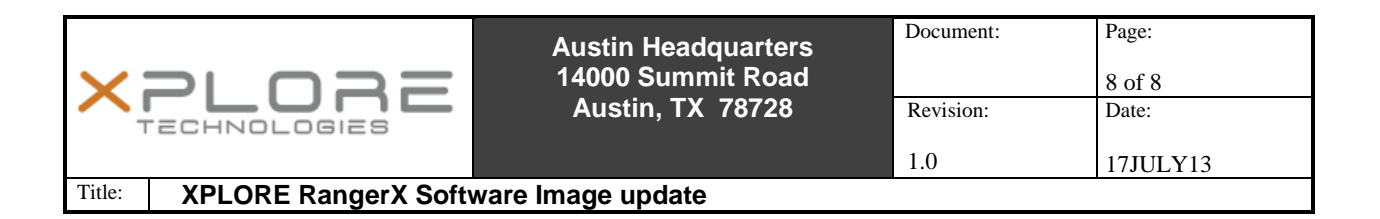

**p. The below screen should appear if your unit has been updated successfully.** 

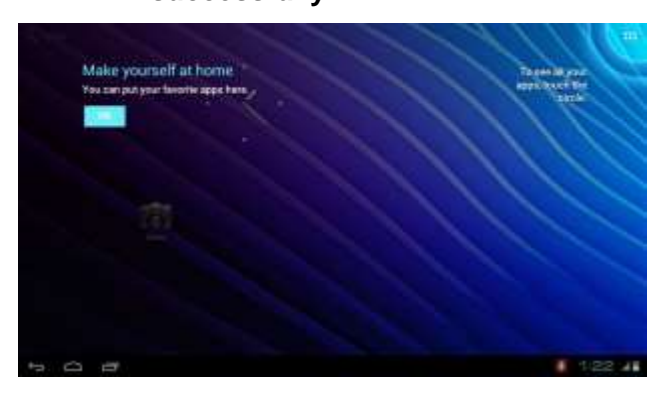

### <span id="page-7-0"></span>**2. Xplore Support**

If you purchased your tablet from an authorized Xplore dealer, contact the dealer for service and support.

If you purchased your tablet directly from Xplore, use any of the following methods to contact Xplore for service and support:

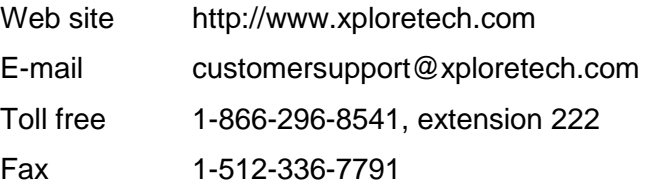